## 1

# **ADDING MAPS TO YOUR APP**

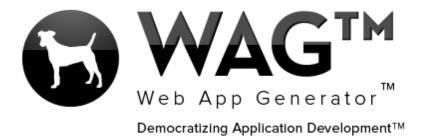

© SOFTWARE PROGRESSIONS CORPORATION
WALNUT CREEK, CALIFORNIA

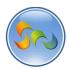

2

# Table of Contents

| Overview                         | 3 |
|----------------------------------|---|
| -Adding text fields              | 6 |
| -Adding a map view               |   |
| -Adding a new record             |   |
| Taking a look on a mobile device |   |

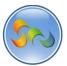

## Overview

With WAG™ everyone can create custom mobile and web apps and run them for large scale audiences – free of charge.

The types of apps that can be created with WAG™ include: Consumer, Business, Government (including GovCloud), Healthcare, Education, Non-Profits and many other verticals.

An app that takes several programmers one year to develop, takes a few days to create using  $WAG^{TM}$  - without requiring programming experience.

WAG<sup>TM</sup> is unlike any other product on the market. WAG<sup>TM</sup> empowers people to do things that they just can't do today. We call this democratizing application development<sup>TM</sup>.

Create your app once - and it runs on all the major desktop browsers and all the major mobile devices as a native app, just the way Facebook can be accessed via a web browser and via a native mobile app.

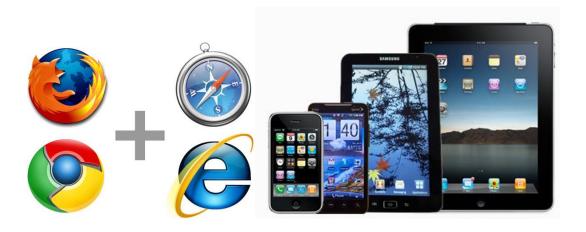

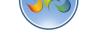

Clicking on an existing App

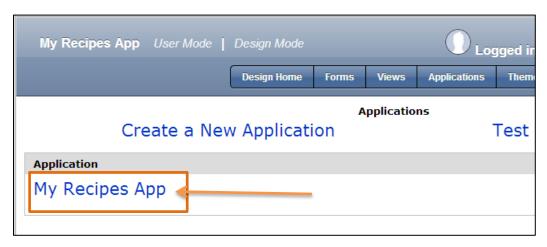

1. Click on the desired app

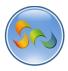

❖ Adding Address fields to an existing form

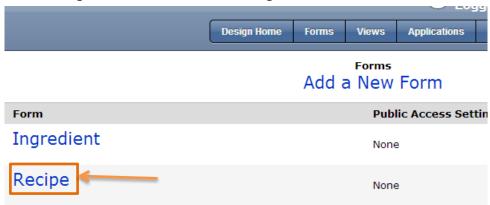

1. Click on the *desired form* where you'll place city, state, location text fields.

5

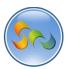

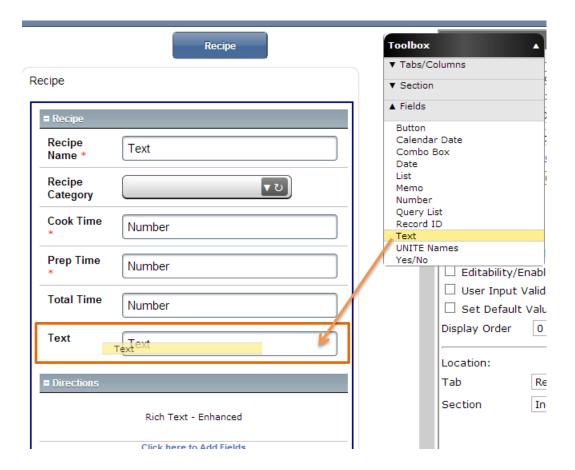

- 1. Drag a Text field into the form and name it City
- 2. Drag a Text field into the form and name it State
- 3. Drag a Text field into the form and name it Location

7

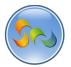

## Learn How to WAG™

❖ Adding a formula to the Location text field

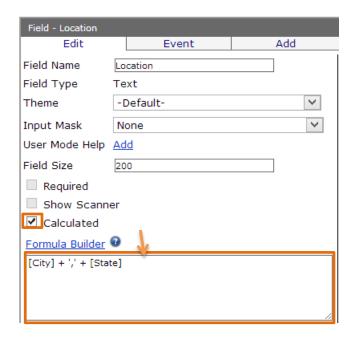

- 1. Click Calculated
- 2. Add this formula: [City] + ',' + [State]

## Calculated Formula

The calculated formula that we added will merge the City and State fields. We did this to keep City/State fields separate so they can be searched individually and to have a better looking field that combines them both.

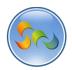

# ❖ Adding a Map View

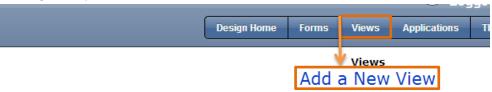

| View Name        | Default View | View F                                                        |
|------------------|--------------|---------------------------------------------------------------|
| Ingredients      | No           | Amount                                                        |
| My Recipes       | No           | Recipe<br>Recipe<br>Cook Ti<br>Time, T<br>Approve<br>Picture: |
| Pending Approval | No           | Recipe<br>Recipe<br>Cook Ti<br>Time, T<br>Picture:            |
| Recipes          | Yes          | Recipe<br>Recipe<br>Cook Ti<br>Time, T<br>Picture:            |

- 1. Click on Views
- 2. Click on Add a New View

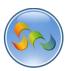

## Adding View Information

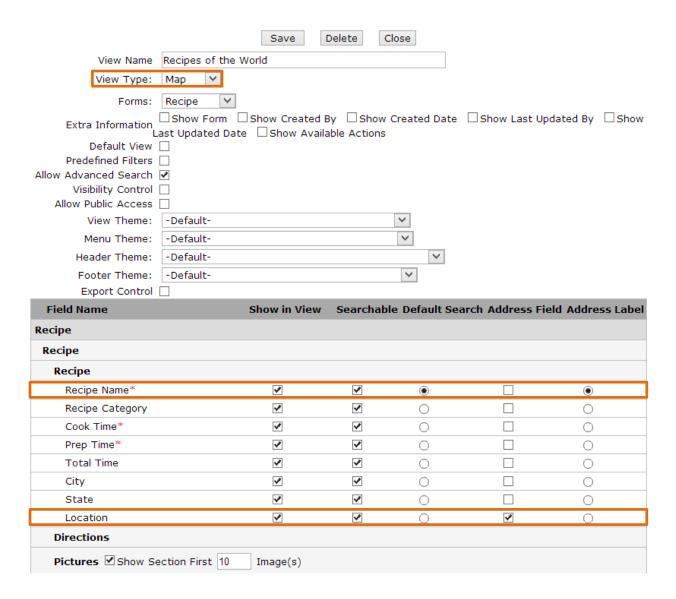

- 1. Add a View Name
- 2. Choose Map as View Type
- 3. Check what you'd like to see in the view.
- 4. Check Recipe Name as the Address Label
- 5. Check Location as the Address Field

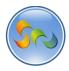

10

# Address Field & Address Label

These fields will become available when you create a Map view. The Address Field is the field for users to put in a location that will be pinpointed on the map. The Address Label is the field that will be displayed on the Map as the display name.

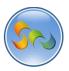

❖ Adding a New Record

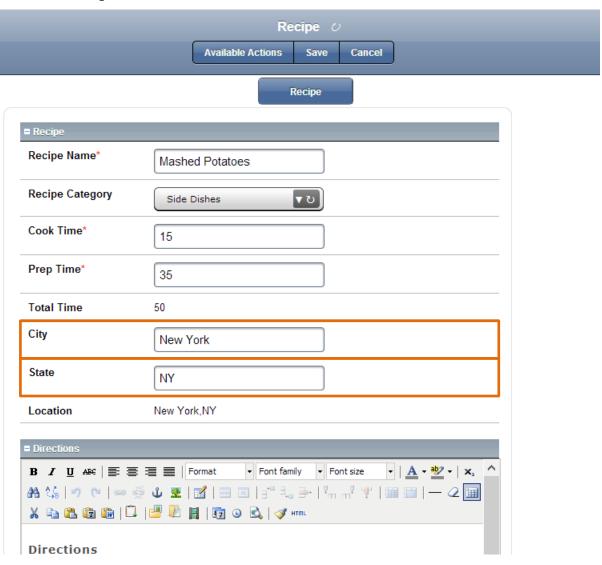

- 1. Add all the recipe info
- 2. Enter in a City and State

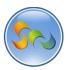

❖ Taking a look on a mobile device (iPad)

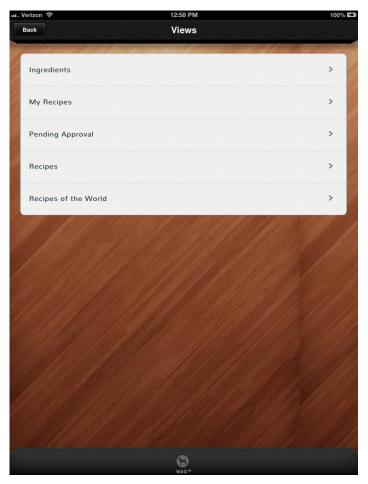

1. Click on the Recipes of the World view

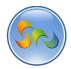

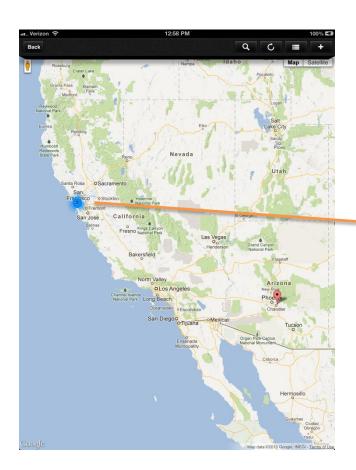

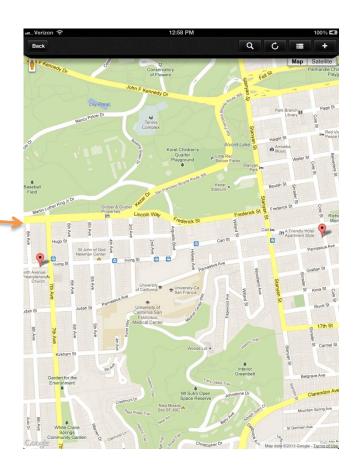

# Maps Cluster Feature

The blue circle with the number 2 inside is our Cluster feature. Instead of tens or hundreds of pins showing everywhere for a specific location, you get a cluster icon that you can click to zoom in. We clicked on the blue cluster, and were then presented with a zoomed in view of those two pins.

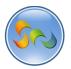

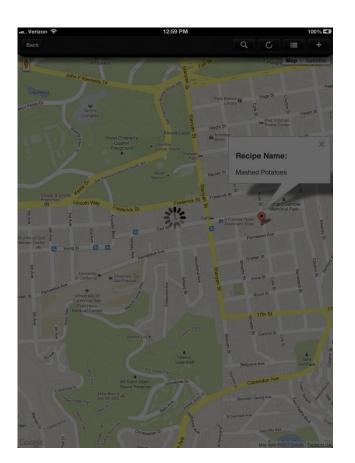

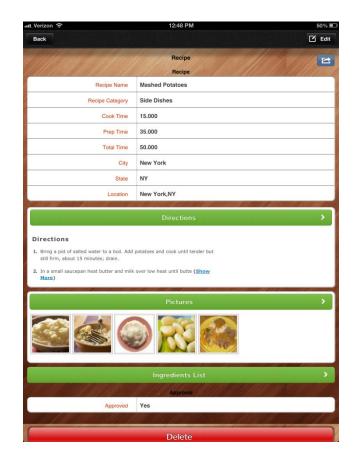

# Conclusion:

We've added a full map on our app to show where every recipe is coming from. This is just a brief demonstration of the maps functionality, but it has thousands of possibilities for other apps.